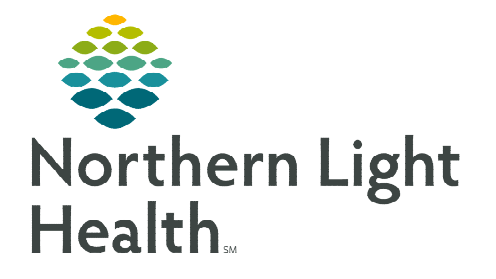

**Assignment Manager** 

**Patient Assignment Status** 

v Shift Partition: 0700 1900 v Go

Relief Department

**Patient Assign Department Assign** 

**Duties** 

**Tools** 

Help

## **During nursing change of shift, it may be necessary for the Virtual Observation Technician to look up a nursing assignment on Clairvia so the nursing contact information can be updated.**

## **Viewing Patient Assignments**

- **STEP 1:** From the Intranet page, select Clairvia from the Quick Links search and save as a Quick Link.
- **STEP 2:** Sign in to **Clairvia Web.**
- **STEP 3:** In the toolbar, select **Assignment Manager**.
	- Then click Patient Assign.
- **STEP 4:** In the top right-hand side of the screen, click Profile.
	- Select which hospital and unit to view the patient assignment.
	- Make sure the Date and Shift Partition are correct.
- **STEP 5:** In the top left corner of the screen, click Patients, next to Assign.
- **STEP 6:** The first box below the patient is reserved for the primary caregiver, as indicated by the icon with the blue person on the left. Assigned care hours for the nurse's shift displays on the right.
	- The second box below the patient is reserved for relief

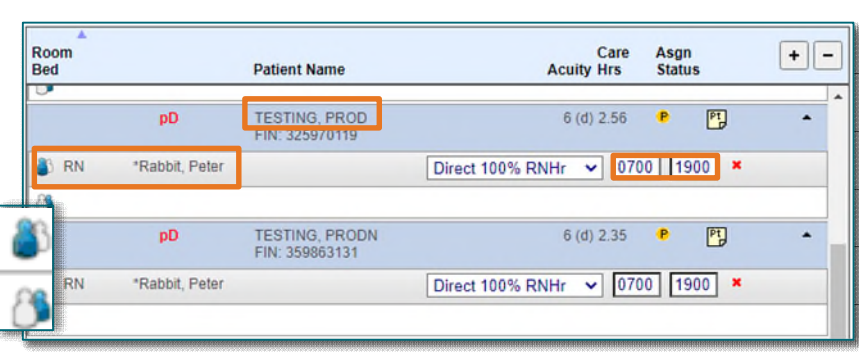

**Patient Assign** 

Date: 11 / 21 / 2022 Profile zzTemplate Mercy Hospital

Assign: Patients Devices

staff, as indicated by the icon with blue person on the right.

- **STEP 7:** From the touch screen, update the nurse's name and any contact information for each patient in the Note.
- **NOTE: Repeat Step 3 through Step 6 for each patient under observation.**

**For questions regarding process and/or policies, please contact your unit's Clinical Educator or Clinical Informaticist. For any other questions please contact the Customer Support Center at: 207-973-7728 or 1-888-827-7728.**